## **بسمالله الرحمن الرحیم**

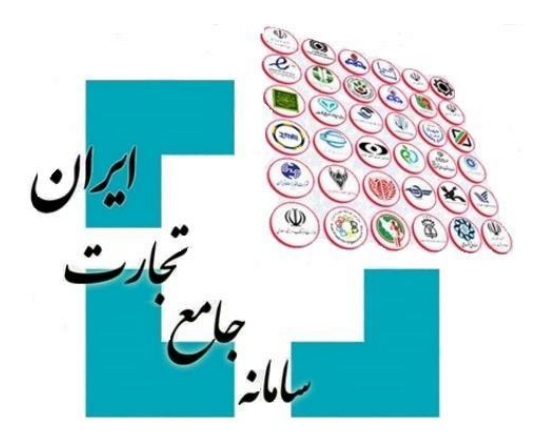

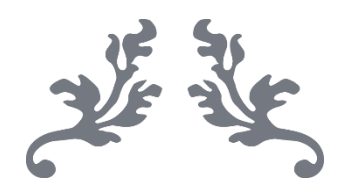

# **سامانه جامع تجارت اخذ شناسه فروشنده خارجی راهنمای**

 **آذرماه** – **0410 پشتیبانی سامانه جامع تجارت**

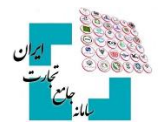

#### فهرست مطالب

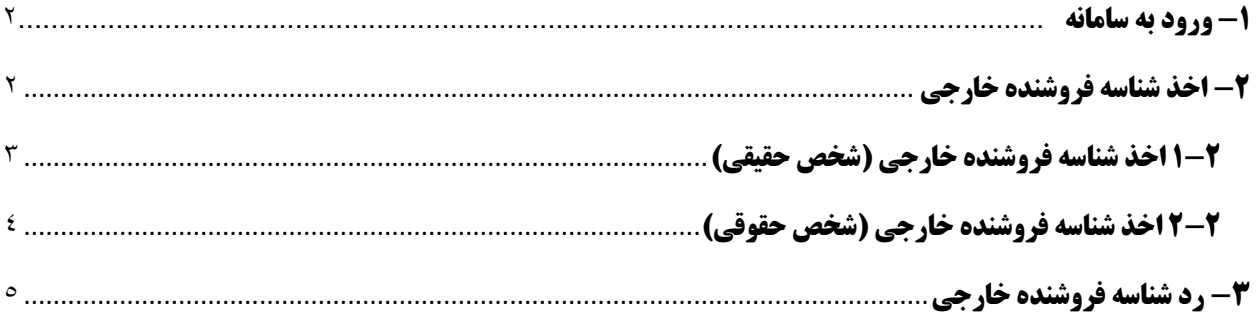

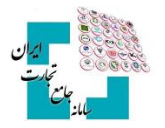

#### <span id="page-2-0"></span>**0- ورود به سامانه**

پس از ثبتنام در سامانه جامع تجارت به آدرس اینترنتی <u>www.ntsw.ir</u> و بارگذاری صلاحیتها، اقدام به اخذ شناسه فروشنده خارجی کنید. برای ورود به سامانه جامع تجارت، از منوی اصلی گزینه **«ورود**» را انتخاب کنید، سپس نام کاربری (کد ملی)، کلمه عبور (رمز) و تصویر امنیتی را وارد نمایید. (تصویر ١)

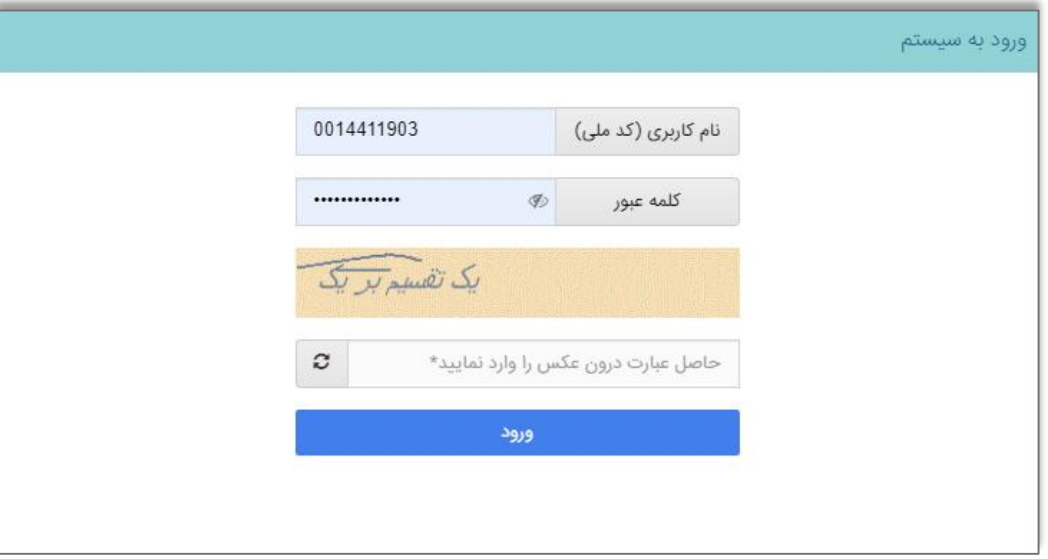

تصویر ۱

نکته: اطلاعات بیشتر در خصوص نحوه ثبتنام و ورود به سامانه جامع تجارت در سند **«راهنمای آموزش عملیات پایه»** در صفحه اصلی سامانه در دسترس کاربران است.

### <span id="page-2-1"></span> **اخذ شناسه فروشنده خارجی 2-**

برای دریافت شناسه فروشنده خارجی با نقش **«بازرگان حقوقی/ حقیقی»** وارد حساب کاربری خود شوید. از منوی سمت راست، گزینه **«مدیریت فروشندگان خارجی»** و سپس **«اخذ شناسه فروشنده خارجی جدید»** .(2 ریتصو) کنید را انتخاب

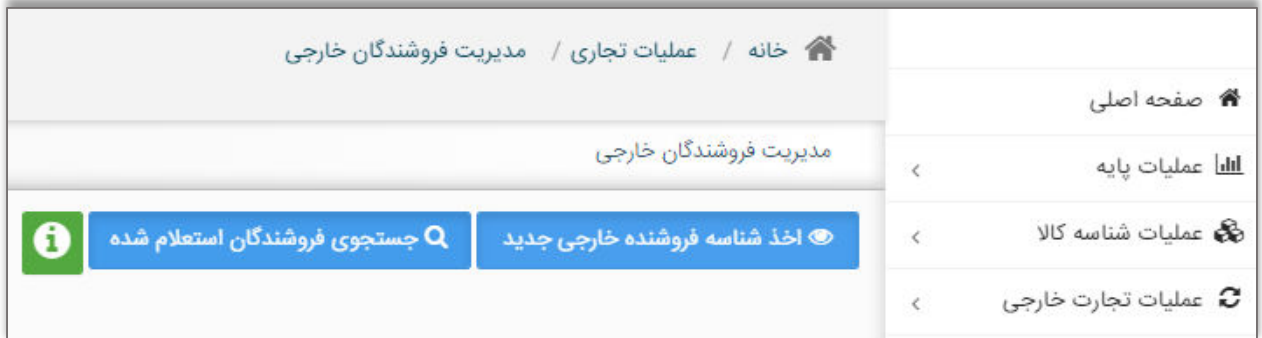

**راهنمای اخذ شناسه فروشنده خارجی** 

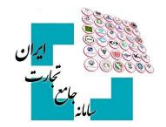

فیلد جستجوی فروشندگان برای استفاده و جستوجوی فروشندگانی که قبلاً توسط کاربر ثبتشده است مورداستفاده قرار می گیرد. درصورتی که در قسمت جستوجوی فروشنده شناسهای انتخاب و در قسمت ثبت پرونده نمایش داده نمیشود باید اطلاعات فروشنده دوباره توسط شما ثبت شود و قادر به استفاده از شناسه ثبتشده توسط دیگران نیستید.

**نکته**: توجه داشته باشید که واردات از مناطق آزاد و ویژه اقتصادی به سرزمین اصلی نیاز به شناسه فروشنده خارجی ندارد و باید در هنگام ثبت پرونده در قسمت اطلاعات فروشنده خارجی شناسه شرکت یا کد ملی را وارد کنید.

**نکته**: توجه داشته باشید که فرآیند اخذ شناسه فروشنده خارجی، نیازمند استفاده از گواهی امضای الکترونیکی (توکن) میباشد. برای اطلاعات بیشتر در مورد راهنمای دریافت و نصب گواهی امضای الکترونیکی به بخش **«عمومیمستندات »** سامانه جامع تجارت مراجعه کنید.

#### <span id="page-3-0"></span> **اخذ شناسه فروشنده خارجی )شخص حقیقی( 2-0**

با انتخاب اخذ شناسه فروشنده خارجی حقیقی جدید، فیلدهای زیر نمایش داده میشود. (تصویر ۳) فیلدهای ستارهدار را تکمیل و در انتها تصاویر موردنیاز مانند تصویر پیشفاکتور را با حجم کمتر از ۱۰۰ کیلوبایت و با فرمت **jpg ب**ارگذاری کنید.

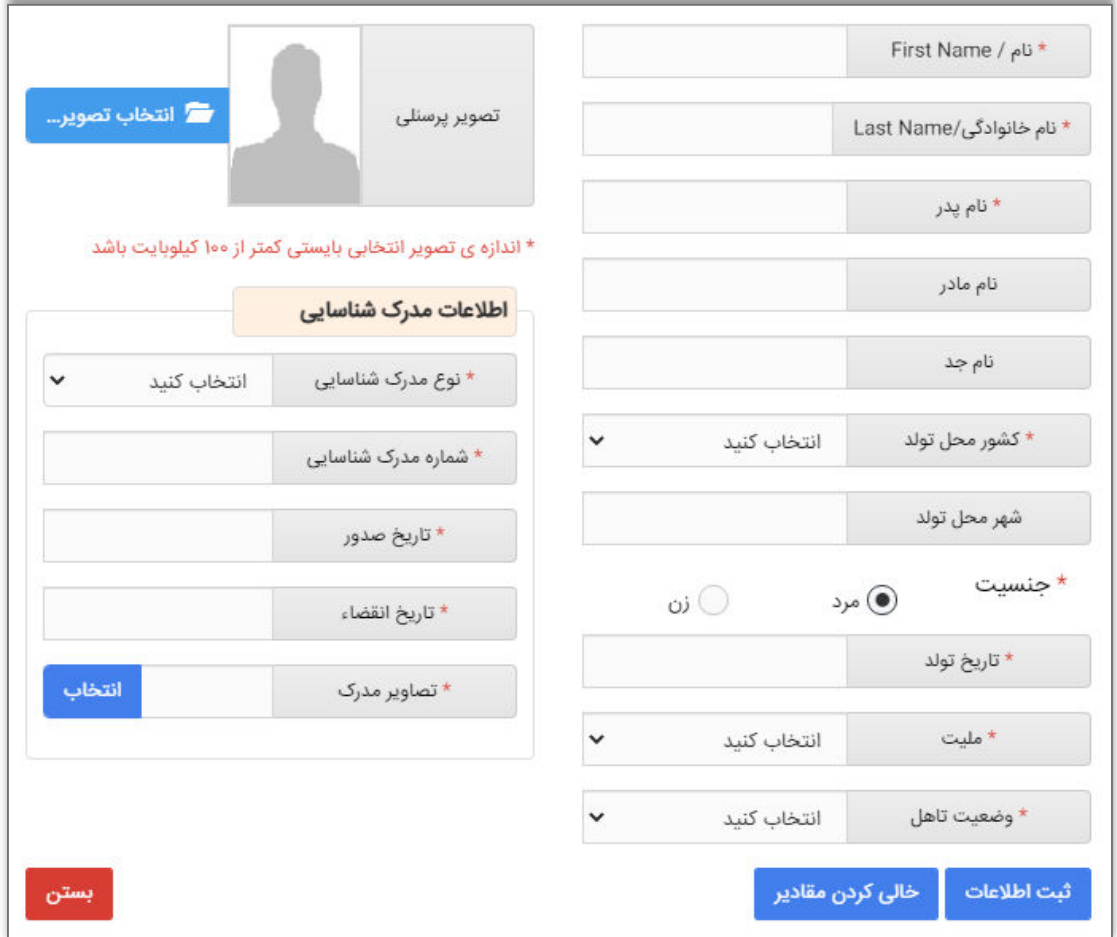

تصویر ۳

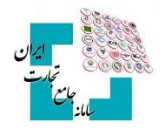

#### <span id="page-4-0"></span>**2-21خذ شناسه فروشنده خارجی (شخص حقوقی)**

با انتخاب اخذ شناسه فروشنده خارجی حقوقی جدید، فیلدهای زیر نمایش داده میشود. (تصویر ۴) فیلدهای ستارهدار را تکمیل و در انتها تصاویر موردنیاز مانند تصویر پیشفاکتور را با حجم کمتر از ۱۰۰ کیلوبایت و با فرمت jpg بارگذاری کنید.

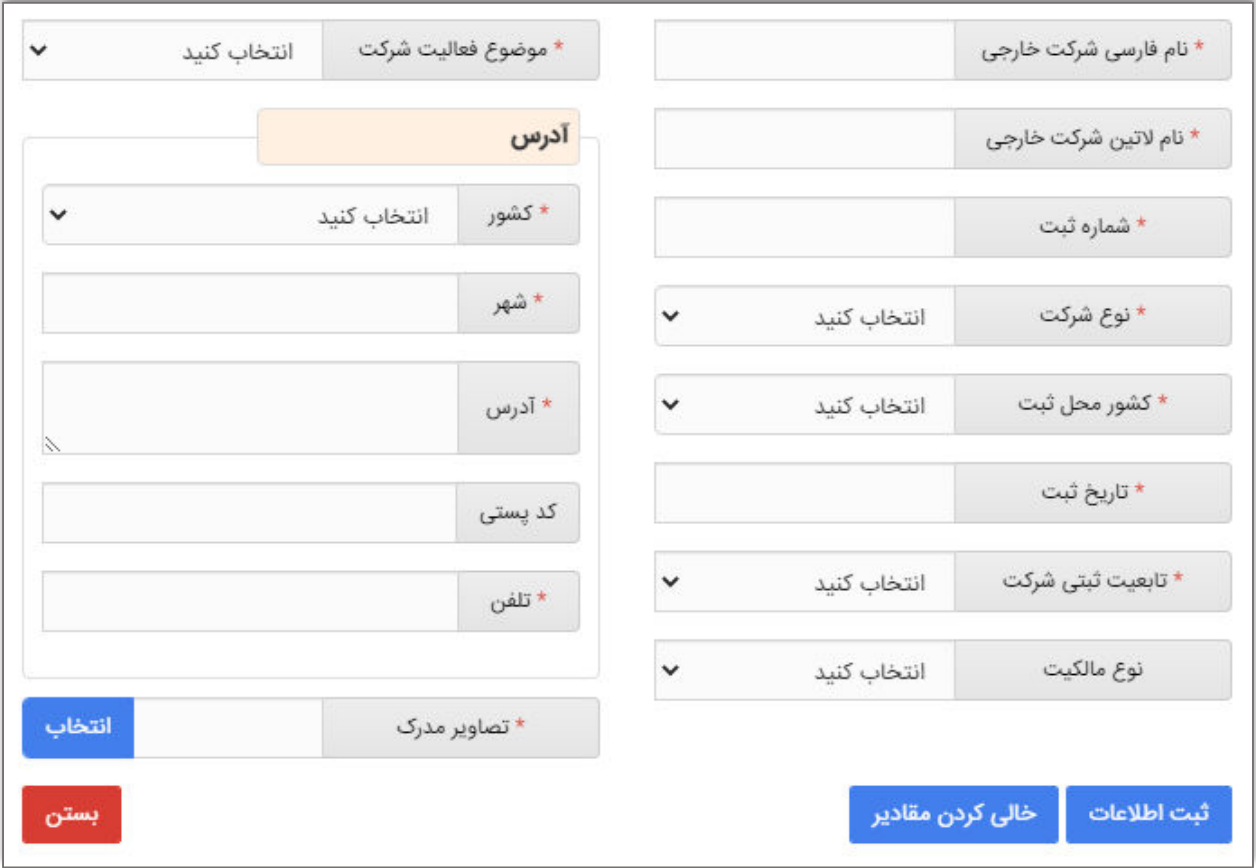

#### تصویر ۴

**نکته**: در هر فیلد اگر اطلاعات خواستهشده وارد نشود، پیغام قرمزرنگی مبنی بر صحیح نبودن اطلاعات نمایش داده میشود.

**نکته**: در قسمت **«تصاویر مدارک»** باید تصویر مدرک موردنظر خود را برای صحت اطلاعات واردشده بارگذاری کنید. برای مثال می توانید تصویر پیشفاکتور خود را بارگذاری کنید.

پس از ثبت درخواست شناسه فروشنده خارجی، ظرف مدتزمان ٢ الی ٢۴ ساعت در روزهای غیر تعطیل شناسه صادر میشود. شما می توانید این شناسه را از صفحه اصلی «مدیریت فروشندگان خارجی» دریافت کنید.

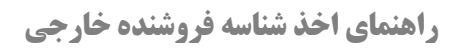

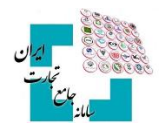

در صورت تأخیر بیش از این زمان، جهت دریافت شناسه فروشنده خارجی با «**سامانه فیدا**» تماس حاصل فرمایید. پس|زاین فرآیند در صفحه مدیریت فروشندگان خارجی، یک ردیف در لیست فروشندگان اضافه میشود که فقط قسمت «شناسه فروشنده خارجی» .آن خالی است

#### <span id="page-5-0"></span> **3- رد شناسه فروشنده خارجی**

اگر به هر دلیل فروشنده تأیید نشود، وضعیت درخواست شما رد شده و میتوانید در ستون **«توضیحات»** دلیل رد درخواست خود را مشاهده کنید. اگر درخواست شما رد شد، امکان ویرایش درخواست وجود ندارد و باید فرآیند اخذ شناسه فروشنده خارجی را تکرار و همه اطلاعات را مجدد وارد کنید (تصویر ۵).

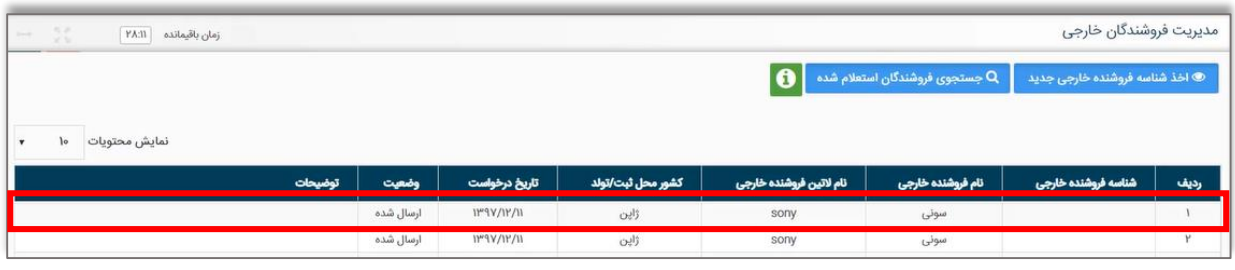

تصویر ۵